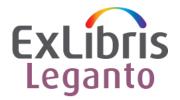

# **Set a General Message for Students and Instructors**

Due to the upcoming May 2021 migration of the Moses Lake data center, libraries should anticipate up to 24 hours of downtime for Ex Libris cloud solution products, including Alma, Rialto, Leganto, and Esploro. This downtime will occur Memorial Day weekend, May 30 01:00 (UTC) – May 31 01:00 (UTC). To prepare for the Leganto downtime, we recommend that you set a "General Message," which will display to all users in the Leganto interface. We recommend you have this message display for several weeks before the scheduled downtime.

#### Note:

- You can set up the message in advance and schedule the message to appear only within a certain date range
- You can include HTML markup to add formatting or links to additional resources
- At the bottom of this document you will find sample text, including sample HTML markup

## **Create the General Message:**

- Open the Customer Labels code table (Configuration Menu > Leganto > General > Customer Labels).
- 2. Select **Add Row** and specify the following information in the dialog box:
  - Code Specify a unique code for your general message. You will need this code later when
    you enable the general message in Leganto.
  - Description Specify the message's text, which may include HTML markup. See the end of this document for some sample text, including sample HTML markup.
- 3. Click the **Save** button (it may say Customize) to save your changes to the table.

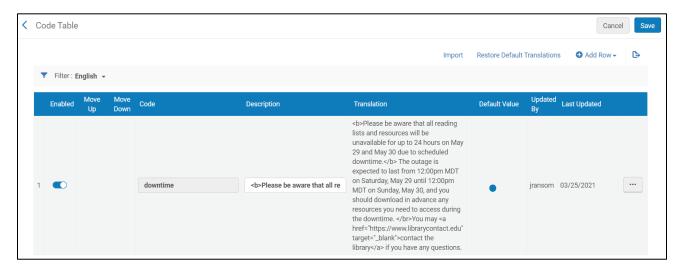

#### **Enable the General Message:**

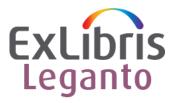

- 4. Open the Leganto Features mapping table (**Configuration Menu > Leganto > Features > Leganto Features**).
- 5. Edit the **general\_message** parameter and set the **Parameter Value** field to the code that you assigned to your general message.
- 6. If desired, edit the general\_message\_dates to the date range when the message should display. Use the format MM/dd/yyyy. Example: 05/01/2021-05/30/2021
- 7. If you would like the message to only display to users with certain roles, you can edit the **general\_message\_role** parameter. We recommend you leave this parameter empty. In this case, the message will be displayed to all users.

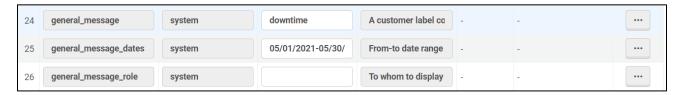

8. Save your changes to the table.

### Customize the title of the general message (optional):

- 9. If you want to customize your general message's title, open the UI Leganto Labels code table (Configuration Menu > Leganto > General > Labels).
- 10. Edit the row containing the lists.general.message code and set the Description field to the new title.

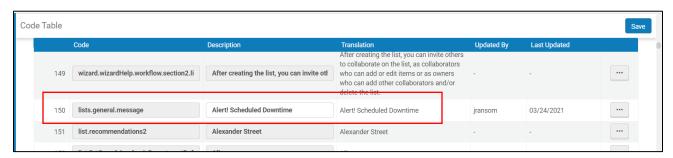

11. Save your changes to the table.

Documentation: Configuring the General Message for Reading Lists and Citations

During the scheduled date range, the message will display in Leganto:

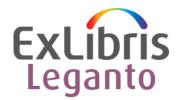

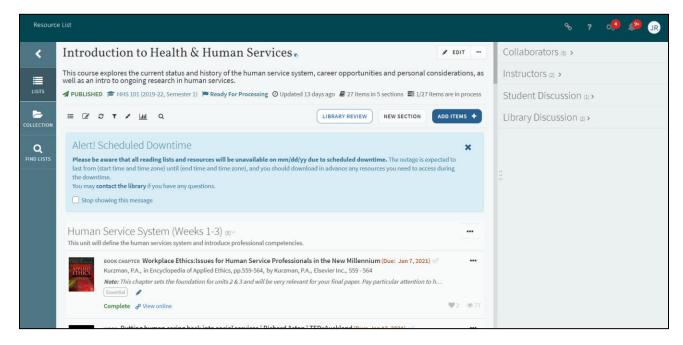

If you did not set a specific date range in step 6 above, you can remove the parameter value from step 5 when you no longer want this message to display

#### Sample text:

Please be aware that all reading lists and resources will be unavailable for up to 24 hours on May 29 and May 30 due to scheduled downtime. The outage is expected to last from [start time and time zone] on Saturday, May 29 until [end time and timezone] on Sunday, May 30, and you should download in advance any resources you need to access during the downtime. You may contact the library if you have any questions.

#### Sample text with sample HTML markup:

<b>Please be aware that all reading lists and resources will be unavailable for up to 24 hours on May 29 and May 30 due to scheduled downtime.</b> The outage is expected to last from [start time and time zone] on Saturday, May 29 until [end time and timezone] on Sunday, May 30, and you should download in advance any resources you need to access during the downtime. </br>
//br>
//ou may <a href="https://www.librarycontact.edu" target="\_blank">contact the library</a> if you have any questions.

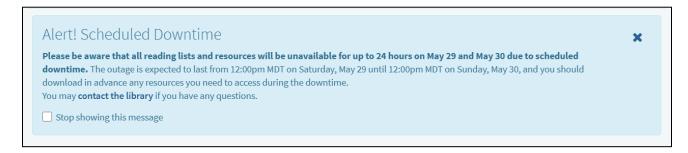